# Camera Access via Public IP

Network > -Camera Access & Control > Camera Access via Public IP

A guide to using RUT routers in conjunction with Hikvision DS-2DC2332-I, a 3MP Outdoor Network Turret Camera.

### **Contents**

- 1 Introduction
- 2 Configuration overview and prerequisites
- 3 Camera configuration
  - 3.1 Camera's IP address
    - 3.1.1 Connecting the camera to a RUT router
    - 3.1.2 Connecting the camera to a PC
  - 3.2 Camera's Web User Interface (WebUI)
- 4 Router configuration
  - 4.1 Step 1: Enable remote HTTP access
    - 4.1.1 Step 2: Set an APN
  - 4.2 Step 3: Configure Port Forwarding
  - 4.3 (Optional) Step 4: Configure Dynamic DNS
- <u>5 Testing the set up</u>
  - 5.1 VLC player
  - <u>5.2 Web browser</u>
    - 5.2.1 Internet Explorer
- 6 Other cameras
- 7 External links

## **Introduction**

This article is aimed at providing configuration examples for using RUT routers and Hikvision cameras in tandem. All examples provided in this article are intended to be used with any RUT routers (with the exception of RUT850) and Hikvision's **DS-2CD2332-I** cameras. Although this guide was created with these specific products in mind, the examples from this chapter can still be applied to other Hikvision cameras as well as other cameras in general, although there may be differences in the user interfaces of these other products, the principles should remain the same.

## Configuration overview and prerequisites

Before we begin, let's overview the configuration that we are attempting to achieve and the prerequisites that make it possible.

#### **Prerequisites:**

• A router from the RUT series (except RUT850) or TRB140;

- A single Hikvision DS-2CD2332-I camera
- A PC, Laptop, tablet or smartphone
- An Ethernet cable for connecting the camera to one of the router's LAN ports
- The router must have a SIM card with a Public Static or Public Dynamic IP address (more on IP address types <a href="here">here</a>) to make remote access possible
- (Optional) If the router's SIM card has a Public Dynamic IP address, you may want to additionally configure a **Dynamic DNS** hostname

### **Configuration scheme:**

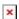

The scheme describes a **remote device** (PC, laptop, smartphone, etc.) that is connecting to a RUT router via the Internet whose Public (WAN) IP is **84.15.186.115**, through the port **8888**. Then the RUT router redirects that device's query to it's LAN, specifically to the camera that is connected via **LAN cable** and has the IP address **192.168.1.64**, through port **8888**, with the help of a preconfigured Port Forwarding rule.

## Camera configuration

This section provides the necessary information on how to configure the camera in order to make the configuration scheme described in the section above to work.

#### Camera's IP address

You can configure the camera by connecting to it's **Web User Interface** (**WebUI**) via a web browser. To reach the camera's WebUI, you'll need to be aware of and able to reach the camera's IP address. The Hikvision DS-2CD2332-I camera has a Static IP address (a fact that is also true for most IP cameras), which means that it will not "ask" for a DHCP lease when connected to a device that has an operational DHCP Server. Therefore, whether you connect it to your PC or RUT router, the PC or the router will have to be in the same **Subnetwork** (**subnet**) as the camera for you to be able to reach it from your local network.

This particular camera has the IP address **192.168.1.64** (if you are using a different camera model, check your camera's packaging box or user manual for its IP address). The third segment of an IP address indicates its subnet, which means that this camera is in the **first** (**1**) subnet of the **192.168.0.0** network. Because the default IP address (192.168.1.1) for all RUT routers is also in the first subnet, the camera will be reachable by any device connected to the router's LAN network if no changes to the router's LAN IP address have been made prior to that.

Otherwise, if you have made changes to the router's LAN IP address or if you are simply trying to reach the camera by connecting it directly to your PCs Ethernet board, you will need to make some changes to the router's or PC's network settings.

### Connecting the camera to a RUT router

As mentioned earlier, since the camera's IP address is in the first subnet, you will need to modify the router's IP address (**only if you've made changes to router's default IP address before!**) so that it is also in the same subnet (at least temporarily; later you can change the camera's IP address to correspond with your router's).

• To do so, simply log in to the router's WebUI by typing in the router's LAN IP address into the URL field of your web browser:

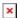

**NOTE**: enter the router's actual IP address, not the phrase from the example.

• Next, enter the router's user name and password (default user name: **admin**; default password: **admin01**):

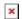

• Once you've logged in, navigate to the Network tab located in the upper middle of the WebUI and click on the LAN option; or in short, go to **Network->LAN**:

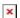

• In the LAN section, locate the "**IP address**" field and change the router's IP address to one that is in the first subnet:

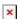

This can be any valid IP address in the first subnet (for example, like in the figure above 192.168.1.25; or 192.168.1.55, 192.168.1.200, 192.168.1.66, etc.), just make sure that it falls in the range of 192.168.1.0 - 192.168.1.254 and is **not the same** as the camera's IP address (in this case, it can't be 192.168.1.64).

#### Connecting the camera to a PC

Even though this guide focuses on setup that involves the camera being connected to one of the router's LAN ports, we recognize that some users may be configuring their camera separately by connecting it to a PC. Therefore, this section will provide a short guide on how to do this.

If you are connecting the camera straight to your PC's Ethernet board, you will need to configure a Static IP address on your computer. Since the camera's IP address (192.168.1.64), the computer's IP address must be in the first subnet as well. Presented below are links to two short guides on how to configure a Static IP address on a PC - one for Windows, the other for Linux.

- For Windows users: **Setting up a Static IP address on a Windows 10 PC**
- Fox Linux users: Setting up a Static IP address on a Ubuntu 16.04 PC

**NOTE**: in the guides provided above, the **default gateway** is specified as 192.168.1.1, which is a RUT router's default IP address. If you're using the guides in order to learn how to reach the camera, specify the default gateway as the camera's IP address (192.168.1.64).

### Camera's Web User Interface (WebUI)

• Once you have all of the above in order, type in the camera's IP address into the URL field of your web browser and press "Enter".

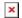

• If you are logging in for the first time, you will be greeted with a window such as this:

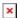

Abide to the provided description and choose a valid password for the camera. If you've logged in to the camera before, you probably already have a password. In that case, just type in the user name (default: **admin**), the password (the one you chose during first log in) and click "**Login**".

• Next, navigate to the **Configuration** section, under **Network** choose **Basic Settings** and **TCP/IP**. Change the **IPv4 Default Gateway** value to your router's LAN IP address and change (optional) the camera's IP address to the one you prefer (just make sure the camera and the router are in the same subnet):

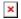

**NOTE**: once you apply these changes it may be necessary to log in to the camera again (with new settings).

• Next, navigate to the **Configuration** section, under **Network** choose **Basic Settings** and **Port**. Change the **HTTP Port** value to one that is different than your router's (the default value is **80**). For this example we'll be using **port 8888**. This done because we're trying to achieve a configuration that will allow remote access to the camera and because later we'll be using Port Forwarding to redirect all connections to a specific port, it is best that this port be different from the default one in order to avoid any problems (for example, so that the router's WebUI will also be reachable with our configuration).

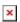

• The camera configuration part is done as of the last step. But keep in mind that if you have changed the HTTP Port value, you'll need to specify the port next time that you connect to the camera's WebUI. When connecting to a device through a specific port, the port number is specified by adding a **colon** (:) and the port number after the device IP address/hostname, as such:

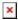

## **Router configuration**

If you're done with the camera's configuration, it's time to configure the router. First, let's overview what configurations we'll be needing to set up:

- Enable **remote HTTP access**, so that the router can be reached from a remote location
- Specify an Access Point Name (APN) for the SIM card in use, so that the router will obtain a
  Public IP address
- Configure a **Port Forwarding** rule that redirects all connections from one Port to the camera's IP address:Port
- (Optional) Configure **Dynamic DNS** hostname

### **Step 1: Enable remote HTTP access**

 To enable remote HTTP access, log in to the router's WebUI and navigate to the Administration page, located under the System tab; in short - go to System → Administration:

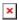

• Once in the Administration window, go to **Access Control**, fin the **Enable remote HTTP access** field and put a check mark next to it:

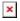

**WARNING**: once you set up any type of remote access, your router becomes vulnerable to malicious attacks from unknown hosts throughout the Internet. It is highly recommended that once you enable remote access, you also change the router's default password to a string, custom password. You can change the router's password in  $System \rightarrow Administration \rightarrow General \rightarrow Administrator$ Password

#### Step 2: Set an APN

 To set the APN, while in the router's WebUI, navigate to the Mobile page, located under the Network tab; in short - go to Network → Mobile:

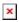

• Once in the Mobile window, find the **APN** field and enter you Internet Service Provider's APN:

- Additional notes on APN:
  - NOTE 1: don't use the exact APN value as seen in the example above as it will not work
    with your SIM card. APN depends on your Internet Service Provider (ISP), therefore,
    your ISP should provide you with their APN or, in many case, you can find your ISP's
    APN with an online search.
  - NOTE 2: furthermore, it should be noted that not all SIM cards support this functionality. Static or Dynamic Public IP addresses (obtained through APN) are a paid service and setting any APN value for a SIM card that doesn't support this service will most likely result in losing your data connection. If this is the case, it can be fixed by simply deleting the APN, but it also means that remote access through WAN IP will most likely not work on your SIM card.
  - NOTE 3: in some cases the SIM card doesn't require an APN in order to obtain a Public IP address. If that is the case for you, simply check what your router's WAN IP address is if it's already a Public IP address, then you don't need to set an APN. The easiest way to find what your WAN IP address is to log in to the router's WebUI and check the WAN widget in the Overview page. The WAN widget will be on the right side of the page, second widget from the top:

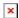

### **Step 3: Configure Port Forwarding**

• Navigate to the **Firewall** page, located under the **Network** tab:

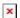

- When in the Firewall page, go to **Port Forwarding** tab. Scroll down to the bottom of the page and locate the **New Port Forward Rule** section. Make up a custom name for a new rule, set the following parameters:
  - Protocol: **TCP+UDP**
  - External port(s): **8888** (camera's HTTP port as set in the <u>3.2</u> section of this article)
  - Internal IP: **192.168.1.64** (camera's IP as set in the <u>3.2</u> section of this article)
  - Internal port(s): 8888

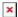

- If you plan viewing the camera's live stream via some sort of media player (for example, VLC), you should configure an additional Port Forwarding rule. Media players like VLC use the **RTSP** protocol. You can check the RTSP port in the camera's WebUI (as discussed in the 3.2 section of this article), but the RTSP default port is always 554 and there is no need to change it since by default the router doesn't use this port for any of its services (unless you use for some custom configuration. In that case, change the default RTSP port). So, once again make up a custom name for a new rule and set the following parameters:
  - Protocol: **TCP+UDP**

- External port(s): **554** (camera's RTSP port)
- $\circ$  Internal IP: **192.168.1.64** (camera's IP as set in the <u>3.2</u> section of this article)
- ∘ Internal port(s): **554**

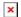

Don't forget to click Add after you've made the changes. After you have added the new rule, you will redirected to that rule's configuration window. Everything should already be in order so just click Save and your rule will be created. The new rule will appear at the bottom of the Port Forwarding Rules list, where you can check its status and make additional configurations if need be:

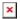

**FINAL NOTE**: as you can see, once you add the new rule, it is already enabled and ready for use. From this point no more additional configurations are required, as your remote camera monitoring configuration is fully set up. Unless you want to set up Dynamic DNS for your router, you can skip to the **Testing the set up** part of this guide.

### (Optional) Step 4: Configure Dynamic DNS

**Dynamic DNS** (**DDNS** or **DynDNS**) is a method of automatically updating a name server in the Domain Name System (DNS), often in real time, with the active DDNS configuration of its configured hostnames, addresses or other information.

Dynamic DNS configuration is optional here, but it is recommended if your SIM card has a Dynamic Public IP address. You can find more information on what a Dynamic Public IP address is <a href="here">here</a>, but in short it means that your WAN IP address is Dynamic and, therefore, it may change over time (usually when disconnecting/reconnecting or re-registering to a network). Dynamic DNS assigns a hostname to your IP address and constantly updates that hostname, which means that even if your IP address changes, DDNS will assign the same hostname to your new IP, making your router reachable via the same hostname at any time.

You must use an external DDNS service to create a hostname and assign it to your IP. RUT routers support many such services. You can find a complete list of supported DDNS services in the **Services** → **Dynamic DNS** section of the router's WebUI. You can also find guides on how to configure some of these services in our wiki:

- **Dynu.com DDNS configuration**
- **Dnsdynamic.org DDNS configuration**
- Noip.com DDNS configuration

The guides contain information on how to configure both the router and the third party service. Choose one according to your liking.

# Testing the set up

Now that you are done configuring your devices, you should probably test out if the configuration is working properly. We'll describe two common ways of doing so:

- via a media player
- via a web browser

### **VLC** player

You can view the live stream from your camera using the **VideoLAN Client (VLC)** player. VLC works on all systems and can be download from <a href="here">here</a>.

- Download and install the VLC player on your computer.
- Open the player. Go to **Media** → **Open Network Stream...** (at the top left corner of the window) or simply press **Crtl+N** on your keyboard:

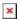

• In the Network stream window, you'll need to enter the camera's **Real Time Streaming Protocol** (**RTSP**) address (you can find an online RTPS link generator for Hikvision cameras here). It should look something like this:

rtsp://admin:password@84.15.186.115:554/live

Replace the relevant data with your own parameters and click **Play**:

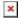

**NOTE**: make sure that you have configured the necessary RTSP Port Forwarding rule as described in section <u>4.2</u> of this article. And don't forget to specify the correct RTSP port, which can be viewed and changed in the camera's WebUI as described in the <u>3.2</u> section of this article (if you haven't made changes to the RTSP port, it will be **554** by default).

#### Web browser

To test the configuration via web browser, simply enter the router's WAN IP address into the URL field of the browser but add a colon (:) and the HTTP port number at the end like so:

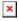

Don't forget to replace the parameters with those relevant to your own configuration.

Doing this will will redirect to camera's WebUI. While you can reach the camera's WebUI using any

web browser, you will only be able to view the video stream when using Internet Explorer. This is because Hikvision cameras (like most) use a **Netscape Plugin Application Programming Interface** (**NPAPI**) for streaming video via HTTP. Unfortunately, many browsers like Google Chrome or Mozilla Firefox have discontinued the support for NPAPI type plug-ins. While there are workarounds, like using older browser versions or making certain configurations to the browser, they are not foolproof and may cause the browser to stop working properly, therefore, they will not be described in this article.

To find out how to view the camera's live stream, use Microsoft's Internet Explorer (instructions provided below) or use media player, like VLC (instructions provided above).

#### **Internet Explorer**

The browser we'll be using for this example is Microsoft's **Internet Explorer**. To reach the cameras WebUI, enter the router's WAN IP address into the URL field of the browser but add a colon (:) and the HTTP port number at the end like so:

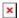

Don't forget to replace the parameters with those relevant to your own configuration.

Once you've logged in, you should be greeted with a window such as this:

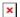

Click on the link in the **Live view** window. Doing this will download the necessary plug-in installation file. Close Internet Explorer and run this installation file from your computer.

Once you are done with the installation, launch Internet Explorer and log in to the camera again. You may be prompted to allow access for the plug-in to be used with the browser. If so, click "Yes" and proceed. After this you should be able to view the camera's live stream.

## Other cameras

As mentioned in the introduction to this article, the configurations described here apply to the Hikvision DS-2CD2332-I camera. While that is true, the basic principles used to achieve this configuration should still apply to other products as well. For example, in order to achieve remote access, the configuration from the router's side will be practically identical and only things like IP addresses and port number should differ. From the camera's side, the User Interface may be different but the configuration parameters should remain the same.

## **External links**

http://www.hikvision.com/us/Products 1 10508 i7705.html#prettyPhoto

https://teltonika-networks.com/products/products-and-solutions/networking/

 $\underline{https://www.videolan.org/vlc/download-windows.html} \text{ - VLC player download}$